Destramado

## **Destramar una imagen**

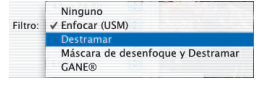

*SilverFast* tiene una función de destramado para eliminar los puntos de trama de las imágenes impresas.

Para activar el destramado, seleccione "Destramado" en el menú "Filtro" en el panel "Marco".

Aparecerá el cuadro de diálogo siguiente.

## **Ajuste de la trama de la imagen**

En primer lugar, haga clic sobre el botón "Previsu." en el cuadro de diálogo del destramado y, a continuación, haga clic, en la ventana principal de *SilverFast*, sobre la parte de la imagen más adecuada para juzgar el destramado. *SilverFastAi* digitalizará entonces, a la resolución especificada, un trozo de la imagen.

Las dos ventanas pequeñas de previsualización muestran el trozo de imagen digitalizada, a la izquierda, sin destramado y a la derecha, con destramado.

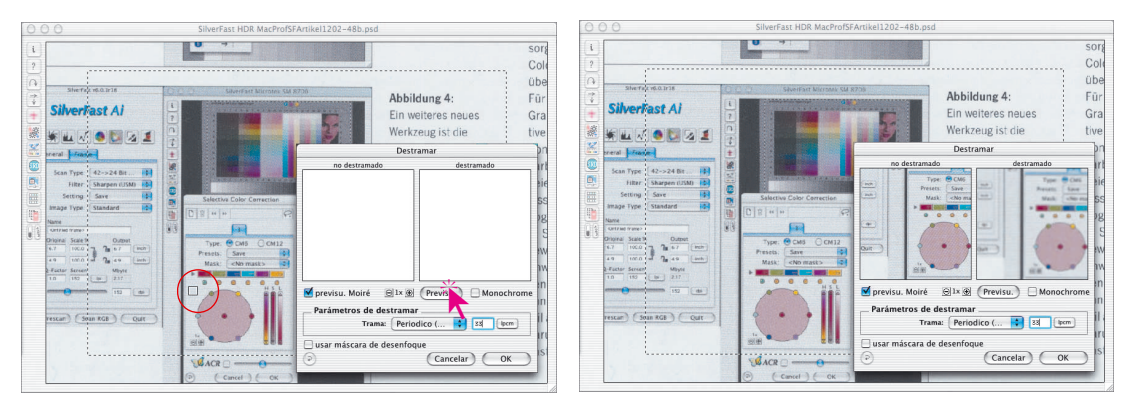

Para usar el destramado de forma óptima, se debe determinar en primer lugar la trama de la imagen impresa. En caso necesario utilice una regla o un litómetro especial. Introduzca el valor calculado para la trama en el campo "Trama". Haciendo clic sobre el botón para las unidades de medida se puede conmutar entre "lpi" y "lpcm".

Si no se conoce la anchura de la trama se puede utilizar de forma aproximada el valor por defecto en *SilverFast*.

En el menú desplegable "Trama" aparecen algunos preajustes para diferentes tipos de imágenes impresas.

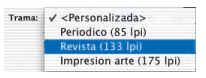

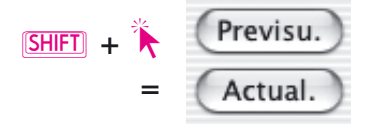

Los ajustes no se pueden ver en tiempo real en la ventana de previsualización "Después". Para controlar el efecto, haga clic sobre el botón "Actualizar", en la previsualización, mientras mantiene pulsada la tecla "Mayúsculas". *SilverFast* recogerá nuevos datos del escáner, de la antigua posición sobre la que se había hecho clic anteriormente en la ventana principal. Así, no hará falta buscar de nuevo la posición antigua.

Para aumentar la pequeña ventana de previsualización utilice el "Zoom de pixels". El zoom funciona exactamente igual que en la máscara de desenfoque. Haga clic sobre el botón con el signo "+", para aumentar hasta 8 veces. Manteniendo pulsada la tecla "Mayúsculas" y moviendo el cursor del ratón, mientras se mantiene pulsado el botón de éste, se puede desplazar el contenido de la imagen en la pequeña ventana de previsualización (¡sólo en modo zoom¡).

Finalmente, sólo hay que especificar en el campo "Trama" del panel "Marco" la trama de salida deseada.

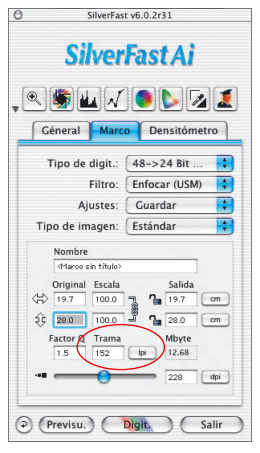

Durante el proceso real de digitalización notará que el escáner va más lento. Esto se debe al intenso proceso de cálculo que requiere el destramado.

**Destramado** 

## **Destramado con máscara de desenfoque (USM)**

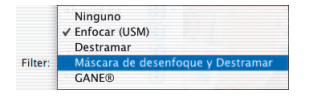

Si las imágenes son simplemente destramadas, éstas aparecerán a menudo en el programa de tratamiento débiles y desenfocadas. Para evitar esto, se puede activar, además del destramado, la máscara de desenfoque.

Para ello se puede iniciar el destramado mediante la entrada "USM y destramado" del menú filtro. O, si el cuadro de diálogo Destramado ya está abierto, se puede activar la USM mediante el campo "usar máscara de desenfoque".

En el cuadro de diálogo ampliado se pueden utilizar todos los parámetros como con la máscara de desenfoque normal. Aquí se puede conmutar también entre modo estándar y modo experto.

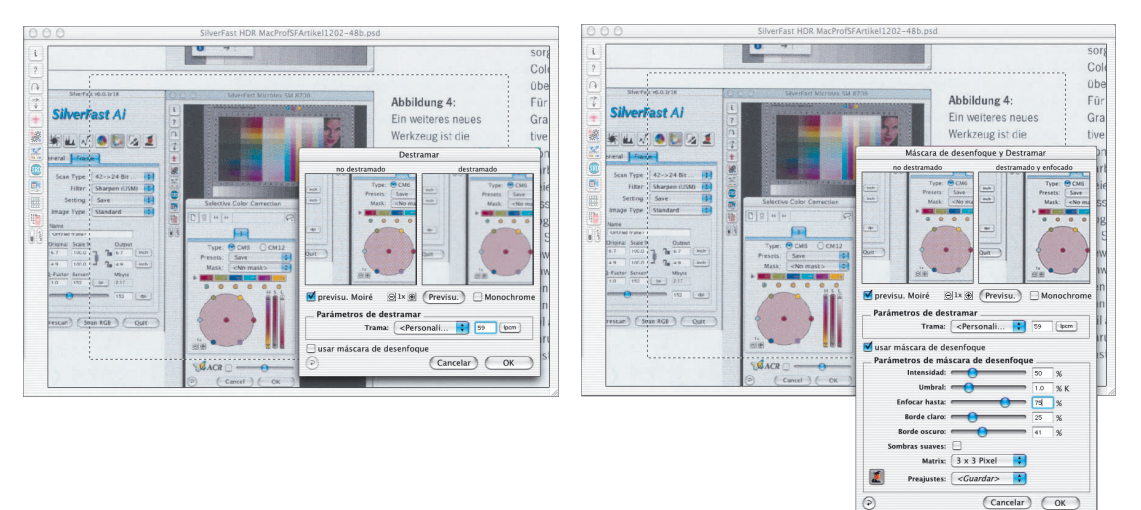

Finalmente, sólo hay que especificar en el campo "Trama" del panel "Marco" la trama de salida deseada.

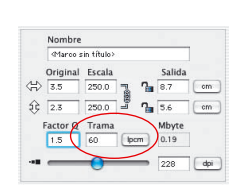

## **Ampliación limitada en el destramado**

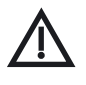

Tenga en cuenta que la resolución de una imagen con trama está limitada por la resolución de la trama (número de puntos de la trama). Por tanto, cuando se aplica el destramado, la ampliación tiene un límite.

Automáticamente aparecería un efecto de muaré. Reducir la imagen no es ningún problema.